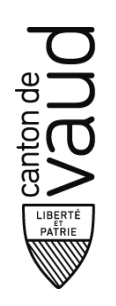

**Bureau d'information** 

# **Installer XnView**

Document interne Tutoriel en attendant informations DSI plus complètes

### **Objet : Marche à suivre pour installer XnView sur le poste de l'administration**

## **Rechercher le Centre logiciel**

Bouton « démarrer » (en bas à gauche de l'écran)

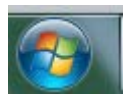

Saisir dans le champ de recherche « Centre logiciel »

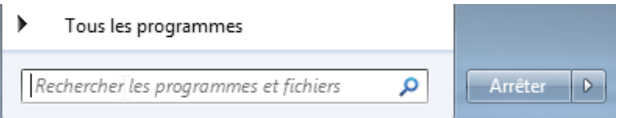

#### Ouvrir le fameux Centre logiciel

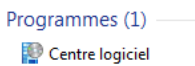

#### Saisir le nom de l'application dans le champ de recherche

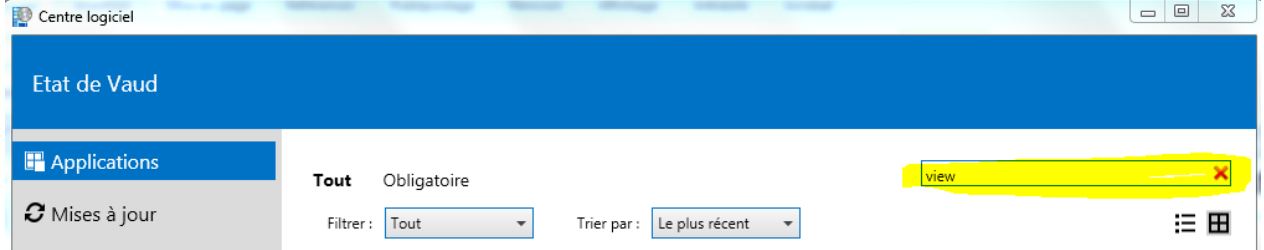

Confirmer l'installation.

Pour les outils, se référer à la page du guide TYPO3.